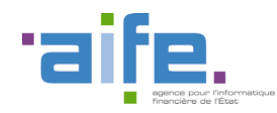

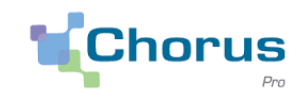

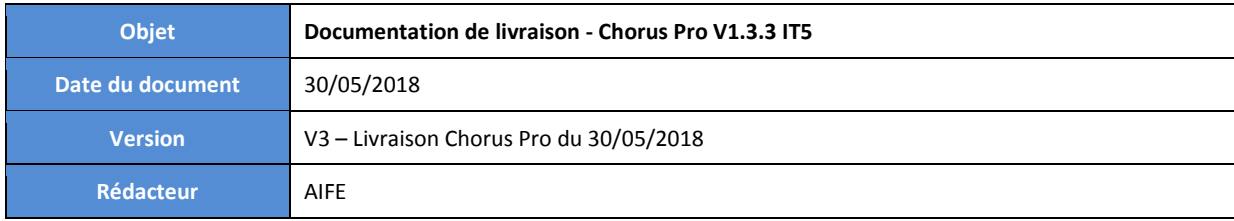

# **Objectifs**

Le présent document a pour objectif de présenter les modifications apportées à la solution Chorus Pro dans le cadre de la version V1.3.3.

Cette version a fait l'objet de plusieurs livraisons :

- Version 1.3.3 IT2, mise en production le 27/02/2018
- Version 1.3.3 IT3, mise en production le 25/04/2018
- Version 1.3.3 IT5, mise en production le 30/05/2018

Pour les modifications livrées le 30/05, la date de livraison est précisée dans le titre du paragraphe concerné et une couleur de police distincte est appliquée à la description des changements.

Pour faciliter la lecture du document, les modifications sont présentées en fonction de leurs impacts techniques :

- Impact sur le portail
- Impact sur les services exposés (API)
- Impact sur les flux

Ce document est désormais accessible directement depuis le portail Chorus Pro, en cliquant sur le lien « Notes de version » en bas de page.

Le numéro de version applicative est affiché en bas de la page d'accueil.

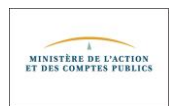

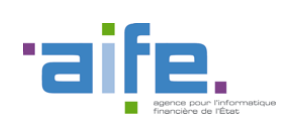

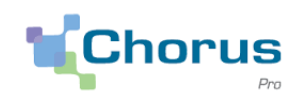

# Sommaire

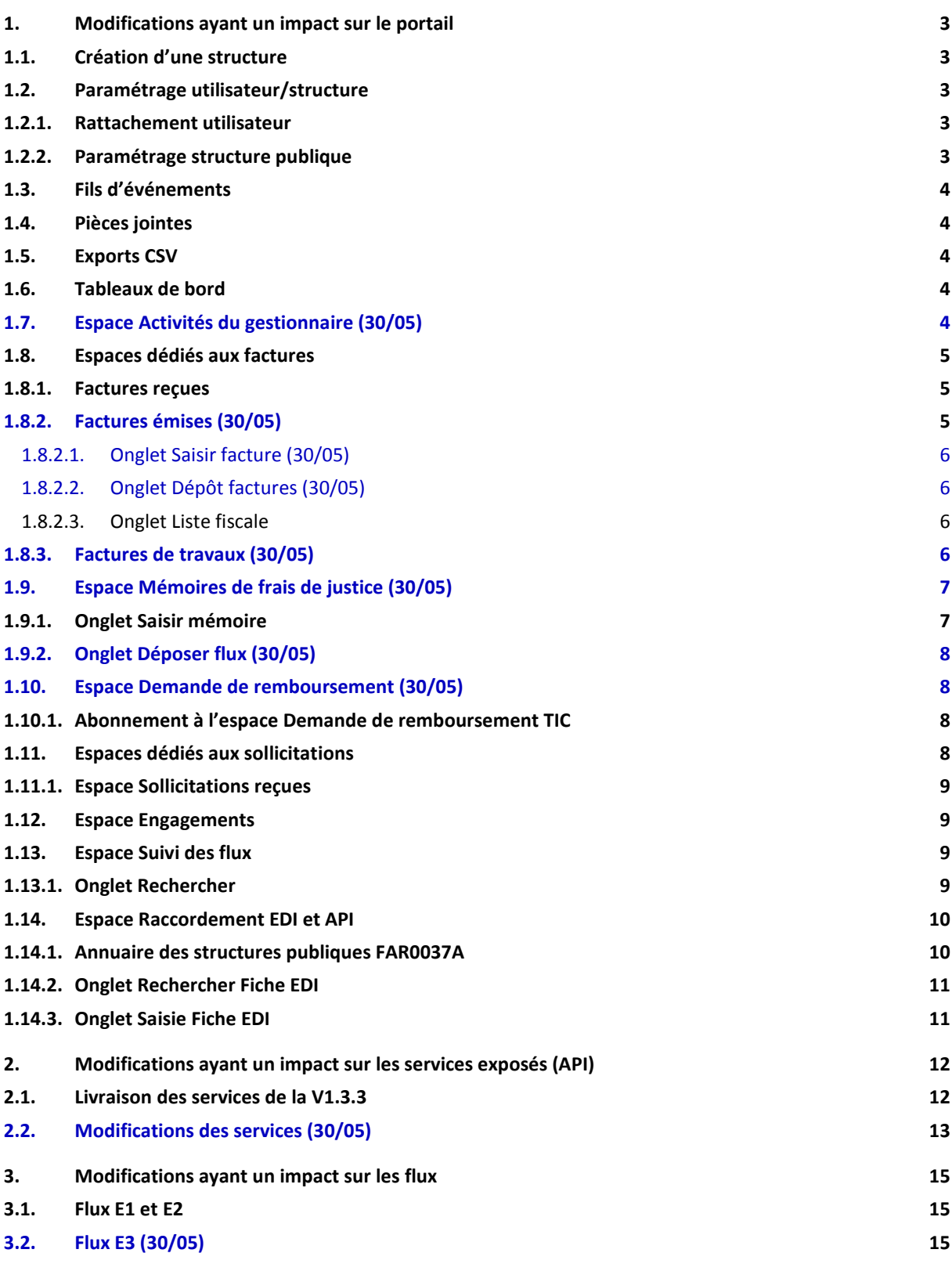

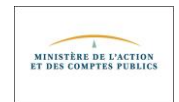

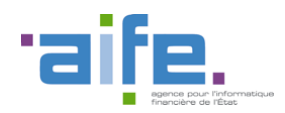

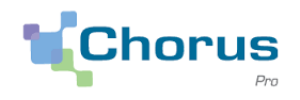

## <span id="page-2-1"></span><span id="page-2-0"></span>**1. Modifications ayant un impact sur le portail**

#### **1.1. Création d'une structure**

- Il n'est pas possible de créer une structure sur Chorus Pro si le SIRET renseigné correspond à celui d'une structure fermée dans la base Sirene de l'Insee.
- <span id="page-2-2"></span> Il est possible de créer une structure de type « Particulier » pour une personne née en Corse. Le contrôle de format sur le lieu de naissance est alphanumérique.

### <span id="page-2-3"></span>**1.2.Paramétrage utilisateur/structure**

#### **1.2.1. Rattachement utilisateur**

 Rappel : Il n'est pas nécessaire pour un utilisateur d'être rattaché à une structure publique afin de lui adresser des factures.

Désormais, les messages suivants s'affichent :

- Lorsqu'un utilisateur déjà rattaché à une structure privée demande le rattachement à une structure publique : « Vous êtes un fournisseur privé. Il n'est pas nécessaire d'être rattaché à vos destinataires pour leur envoyer des factures, mémoires de frais de justice ou demandes de remboursement TIC. Confirmez-vous votre demande de rattachement à une structure publique ? ».
- Lorsqu'un gestionnaire rattache à une structure publique un utilisateur déjà rattaché à une structure privée : « L'utilisateur sélectionné est déjà rattaché ou en cours de rattachement à une structure privée. Il n'est pas nécessaire qu'il soit rattaché à un destinataire pour envoyer des factures, mémoires de frais de justice ou demandes de remboursement TIC. Confirmez-vous le rattachement de cet utilisateur à votre structure publique ? »
- Lorsqu'un gestionnaire valide le rattachement à une structure publique d'un utilisateur déjà rattaché à une structure privée : « L'utilisateur sélectionné est déjà rattaché ou en cours de rattachement à une structure privée. Il n'est pas nécessaire qu'il soit rattaché à un destinataire pour envoyer des factures, mémoires de frais de justice ou demandes de remboursement TIC. Confirmez-vous le rattachement de cet utilisateur à votre structure publique ? »

#### <span id="page-2-4"></span>**1.2.2. Paramétrage structure publique**

- Si le compte du gestionnaire principal d'une structure publique (identifiant de type PIGP, Portail Internet de la Gestion Publique) est inactivé dans Chorus Pro, alors le gestionnaire secondaire dont la date de connexion est la plus récente est nommé gestionnaire principal de la structure. Si la structure ne possède pas de gestionnaire secondaire, l'utilisateur simple dont la date de connexion est la plus récente est nommé gestionnaire principal de la structure. Si aucun utilisateur n'est trouvé, aucun gestionnaire principal n'est désigné sur la structure.
- Lorsqu'une structure publique est raccordée en EDI via SEIF, la case « L'entité peut recevoir des données via EDI » dans le bloc « Paramètres de la modification d'une structure » est automatiquement cochée et ne peut être décochée par les gestionnaires.

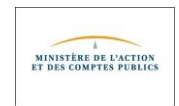

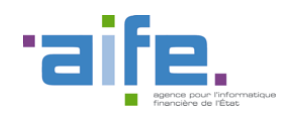

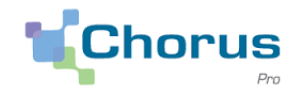

#### <span id="page-3-0"></span>**1.3. Fils d'événements**

- De nouveaux événements sont ajoutés aux fils d'événements des espaces suivants : Factures émises, Factures reçues, Factures de travaux, Factures à valider, Engagements, Suivi des flux, Raccordements EDI et API et Accueil connecté.
- Si un utilisateur clique sur un élément du fil d'événements comportant un lien, un tableau détaillé s'affiche. En cliquant sur le lien dans le fil d'événements de la page d'accueil, l'utilisateur et redirigé vers le ou les espaces concernés.

## <span id="page-3-1"></span>**1.4.Pièces jointes**

 Les formats de pièces jointes autorisés sont les suivants : .BMP, .GIF, .FAX, .ODT, .PPT, .TIFF, .XLS, .BZ2, .GZ, .JPEG, .P7S, .RTF, .TXT, .XML, .CSV, .GZIP, .JPG, .PDF, .SVG, .XHTML, .XLSX, .DOC, .HTM, .ODP, .PNG, .TGZ, .XLC, .ZIP, .DOCX, .HTML, .ODS, .PPS, .TIF, .XLM, .PPTX.

Pour un fichier dont l'extension est en .GZIP, le format MimeType est "application/x-gzip".

#### <span id="page-3-2"></span>**1.5. Exports CSV**

- Les changements suivants sont apportés aux exports au format csv des onglets « Rechercher », « Tableau de bord » et « Liste fiscale » :
	- Une colonne « N° engagement » est ajoutée à l'ensemble des exports ;
	- Une colonne « N° marché » est ajoutée aux exports de factures.

#### <span id="page-3-3"></span>**1.6.Tableaux de bord**

 En cliquant sur les nombres dans un tableau de bord des espaces Factures émises, Factures de travaux, Factures à valider, Factures reçues, Demande de remboursement TIC, Mémoires de frais de justice et Suivi des flux, l'utilisateur est redirigé vers un écran détaillant les éléments sélectionnés.

## <span id="page-3-4"></span>**1.7. Espace Activités du gestionnaire (30/05)**

- Sur l'écran de modification d'une structure dont l'identifiant est un numéro de SIRET, un bouton « Mettre à jour depuis base Insee » est disponible si l'utilisateur est gestionnaire de cette structure. Ce bouton permet de renseigner ou mettre à jour les informations générales de la structure à partir des données de la base Sirene :
	- Raison Sociale
	- Adresse
	- Complément d'adresse 1
	- Complément d'adresse 2
	- Code postal
	- Ville
	- Pays
- Dans le bloc Paramètre de l'écran de modification d'une structure publique, si un gestionnaire coche la case « Le code service doit être renseigné par le fournisseur » alors qu'aucun service n'a été paramétré sur la structure, le gestionnaire est invité à vérifier sa saisie.

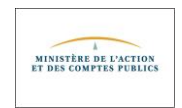

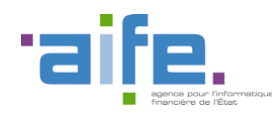

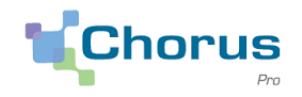

- Un gestionnaire secondaire rattaché au niveau d'un service peut supprimer le rattachement d'un utilisateur à ce service.
- Il est possible de trier par ordre alphabétique la colonne « Nom » des utilisateurs rattachés à une structure.
- Lors de la saisie des coordonnées bancaires, il est possible de sélectionner le code pays RE (Réunion) dans le BIC.
- Lors d'une recherche d'utilisateurs rattachés à une structure, une liste d'utilisateurs s'affiche comprenant tous les utilisateurs rattachés à la structure. Si un service est sélectionné dans le champ "Service", une liste d'utilisateurs s'affiche comprenant tous les utilisateurs rattachés à la structure et au service de la structure.

#### <span id="page-4-0"></span>**1.8. Espaces dédiés aux factures**

<span id="page-4-1"></span> Lors du recyclage d'une facture (modification du destinataire ou de son code service) la pièce jointe principale reste inchangée.

#### **1.8.1. Factures reçues**

- Lorsqu'un fournisseur traite une facture au statut « Suspendue » ou « A compléter », la valeur de l'attribut « Téléchargé » est réinitialisée. Elle repassera à « Oui » lors du nouveau téléchargement de la facture par le destinataire.
- Suite au téléchargement de factures depuis l'espace Factures reçues, l'attribut « Téléchargée » se met à jour, même si la structure est inactive.
- <span id="page-4-2"></span>Il est possible de traiter une facture reçue par un service qui a été désactivé après réception de la facture.

#### **1.8.2. Factures émises (30/05)**

- Un émetteur de factures ne peut pas modifier le commentaire d'une facture recyclée ou suspendue.
- Lors de l'émission d'une facture en EDI, si un code service est renseigné, c'est le libellé du service paramétré dans Chorus Pro (et non le libellé présent dans le flux) qui est affiché sur la facture dans Chorus Pro.
- Lorsqu'on dépose une facture au format PDF, les seuls caractères autorisés dans le champ « Numéro de facture » sont les caractères alphanumériques, ainsi que les caractères « \_ », « - » et « + ».
- Si un utilisateur est abonné à l'espace Factures émises en consultation seulement, il ne peut pas dupliquer de facture.
- Lors du recyclage d'une facture (modification du destinataire, de son code service, de l'engagement), la pièce jointe principale reste inchangée.
- Un émetteur de factures a la possibilité de modifier les informations relatives au destinataire dans le cas d'une facture à recycler.
- Il n'est pas nécessaire de disposer d'un mandat de facturation afin de recycler une facture émise en EDI.

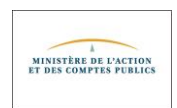

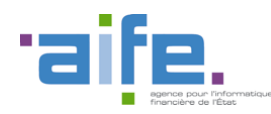

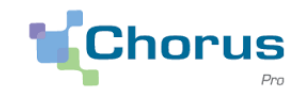

- Il n'est pas possible d'émettre une facture sans que le numéro de facture soit renseigné.
- Une structure de type « privée » ne peut pas envoyer de facture sur le service « FACTURES\_PUBLIQUES » d'une structure publique. Pour rappel, ce service est réservé à la facturation intra-sphère publique.
- Lors du renseignement d'un taux de TVA, l'arrondi se fait au niveau de la deuxième décimale.
- Les coordonnées postales du fournisseur sont correctement mises en forme sur la facture.

#### **1.8.2.1. Onglet Saisir facture (30/05)**

- <span id="page-5-0"></span> Lorsqu'un utilisateur recherche un destinataire de facture, le statut actif/inactif de la structure apparait dans le résultat de la recherche.
- Il est possible d'effectuer une recherche de structure publique sur le portail à partir de son SIREN.

#### **1.8.2.2. Onglet Dépôt factures (30/05)**

- <span id="page-5-1"></span> Lors du dépôt d'une facture au format PDF, lorsque l'utilisateur renseigne une ligne de TVA :
	- Le taux de TVA renseigné s'affiche après avoir cliqué sur le bouton « Valider » ;
	- Il est possible d'éditer la ligne validée en cliquant sur le bouton « Editer » ;
	- Il est possible de supprimer la ligne validée en cliquant sur le bouton « Supprimer ».
- La liste déroulante des formats de dépôt évolue suite à l'ouverture de nouveaux flux, les valeurs ci-dessous ont été rajoutées :

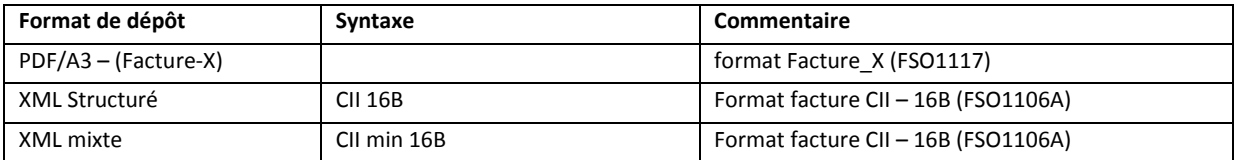

- Lors du dépôt d'une facture, la devise qui s'affiche sur le récapitulatif de la facture correspond à celle sélectionnée par l'utilisateur, quelle que soit la langue choisie.
- Lors du dépôt d'un lot de factures sur le portail, la taille maximale autorisée d'un fichier zippé est de 30 Mo.

#### **1.8.2.3. Onglet Liste fiscale**

<span id="page-5-3"></span><span id="page-5-2"></span> Lors d'une recherche de factures en fonction du critère « Destinataire », l'ensemble des factures envoyées à ce destinataire figurent dans les résultats de la recherche.

#### **1.8.3. Factures de travaux (30/05)**

- Le cadre de facturation A6 est renommé « Pièce de facturation de travaux transmise au service financier ». Il permet à un fournisseur de transmettre toute pièce de facturation de travaux directement au service financier dans le cas où le maître d'œuvre et la maitrise d'ouvrage ne sont pas modélisés dans Chorus Pro. Ce cadre de facturation est désormais également disponible en EDI.
- Il n'est pas possible d'adresser une facture de travaux au service FACTURES PUBLIQUES, quel que soit le mode d'émission de cette facture.

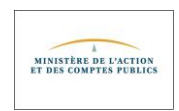

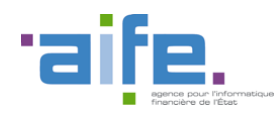

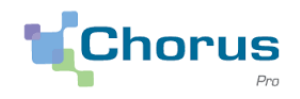

- Un contrôle est effectué lors du dépôt d'une facture de travaux afin de vérifier, quand une MOE est renseignée, qu'elle dispose d'un service (autre que le service FACTURES\_PUBLIQUES, dans le cas d'une MOE de type publique) ayant accès à l'espace Factures de travaux.
- Le dépôt de factures de travaux en EDI est possible uniquement si le service par défaut de la structure MOE renseignée a accès à l'espace Factures de travaux. Le cas contraire, le flux est rejeté.
- Lorsqu'on supprime une pièce dans le cadre d'une facturation de travaux, il est possible de modifier la précédente qui y était associée.
- Il est possible de rechercher une facture de travaux depuis l'onglet "Rechercher" de l'espace Factures de travaux, même si aucun critère de recherche n'est renseigné.

## <span id="page-6-0"></span>**1.9. Espace Mémoires de frais de justice (30/05)**

- Les libellés « Mémoires de justice » sont renommés « Mémoires de frais de justice ».
- Il est désormais possible de rechercher, afficher, modifier, consulter, télécharger, dupliquer et supprimer un mémoire de frais de justice sur des structures/services inactifs.
- Des modifications sont apportées à la pièce jointe principale d'un mémoire de frais de justice :
	- o Le code TVA et le montant de la TVA des mémoires exonérés de TVA sont alimentés ;
	- o Le numéro de TVA intracommunautaire de la juridiction compétente est affiché ;
	- o Les coordonnées (adresse mail, téléphone et fax) du fournisseur sont celles de l'utilisateur qui a saisi le mémoire de frais de justice ;
	- o Les lignes de prestation sont affichées par ordre croissant du numéro de ligne ;
	- o L'adresse de la juridiction est affichée.
- Il est possible de dupliquer un mémoire de frais de justice qui référence un numéro de facture.
- Lors de la duplication d'un mémoire suite à un refus, le mémoire dupliqué apparait au statut "Dupliqué post refus" et le nouveau mémoire créé par duplication est au statut "Brouillon". Si le mémoire « Brouillon » est supprimé, le mémoire d'origine repasse au statut "Refusé" et la date réelle du refus est correctement restituée.
- <span id="page-6-1"></span> Lors de la saisie d'un mémoire, si des lignes de prestation sont supprimées, les lignes restantes sont renumérotées de telle sorte que les lignes apparaissent dans leur ordre chronologique de création.

#### **1.9.1. Onglet Saisir mémoire**

- Des modifications sont apportées à la saisie d'un mémoire de frais de justice :
	- Un bouton « Ajouter des pièces jointes » est ajouté à chaque ligne de prestation ;
	- Un bouton « Lier pièce jointe » est ajouté à l'écran de saisie d'une ligne de prestation ;
	- En cas d'erreur sur le choix du texte de référence, il est possible de revenir en arrière, sans être obligé de supprimer les lignes de prestation déjà saisies.
- Lors de la saisie d'un mémoire de frais de justice, le libellé des juridictions s'affiche intégralement dans le menu déroulant.
- Il est possible de valider un mémoire de frais de justice exonéré de TVA repris de Chorus Portail Pro.
- Si un utilisateur modifie la juridiction d'un mémoire de frais de justice enregistré en brouillon, cette modification est prise en compte lors de l'envoi du mémoire.

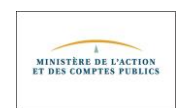

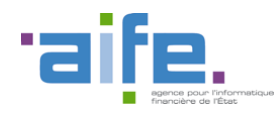

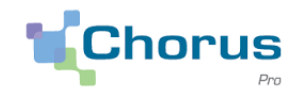

- Lorsqu'un RIB est ajouté en pièce jointe d'un mémoire de frais de justice, le mémoire est bien remis au destinataire.
- Il n'est pas possible d'ajouter une pièce jointe à un mémoire de frais de justice dont le nom comporte un des caractères spéciaux suivants : [ ] \* : ¿ € # < > ? ! ^

#### <span id="page-7-0"></span>**1.9.2. Onglet Déposer flux (30/05)**

- Il est possible de déposer des flux de mémoires de frais de justice via le sous-onglet « Déposer flux » de l'espace Mémoires de frais de justice. Pour rappel, la fonction « Dépôt flux » est destinée aux prestataires de justice ayant à gérer un volume important de mémoires (hôpitaux, laboratoires et greffes des tribunaux de commerces) et qui disposent de services informatiques (en mesure de produire un fichier de type XML).
- Les pièces jointes du mémoire déposé apparaissent toutes dans le bloc "Pièces jointes".

### <span id="page-7-1"></span>**1.10. Espace Demande de remboursement (30/05)**

- Lors de la duplication d'une demande de remboursement TIC suite à un refus, la demande de remboursement dupliquée apparait au statut "Dupliqué post refus" et la nouvelle demande de remboursement créée par duplication est au statut "Brouillon". Si la demande de remboursement « Brouillon » est supprimée, la demande de remboursement d'origine repasse au statut "Refusé" et la date réelle du refus est correctement restituée.
- <span id="page-7-2"></span>Lorsqu'une demande de remboursement est rejetée, le libellé du motif de rejet s'affiche correctement dans l'écran de consultation de la demande.

#### **1.10.1. Abonnement à l'espace Demande de remboursement TIC**

<span id="page-7-3"></span> Pour une structure abonnée à l'espace « Demande de remboursement TIC », la saisie du numéro PACAGE est toujours possible.

#### **1.11. Espaces dédiés aux sollicitations**

- Sur les écrans de consultation d'une sollicitation (émise ou reçue), de réponse à une sollicitation reçue, d'ajout d'informations complémentaires et de clôture d'une sollicitation :
	- Le champ « Commentaire/Réponse » est agrandi à 10 lignes ;
	- Le champ « Historique » est remplacé par un tableau.

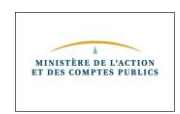

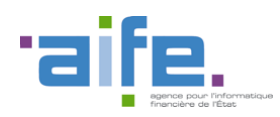

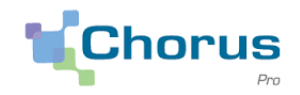

### **1.11.1. Espace Sollicitations reçues**

- <span id="page-8-0"></span>Sur l'écran de consultation d'une sollicitation reçue, le bouton « Répondre » est renommé « Traiter ».
- Sur l'écran de traitement d'une sollicitation reçue, une infobulle est ajoutée à côté du champ « Statut » détaillant la signification de chaque statut.
- Lorsqu'un utilisateur répond à une sollicitation reçue, le statut de cette sollicitation est par défaut mis à nul, jusqu'à ce que l'utilisateur le renseigne.
- Si le champ « Statut » n'est pas renseigné lors du traitement d'une sollicitation reçue, un message d'erreur apparaît.
- Lors de la mise à jour d'une sollicitation reçue, si le champ « Mise à jour de la sollicitation » n'est pas renseigné, le message d'erreur suivant apparaît : « Il est obligatoire de renseigner le champ 'Mise à jour de la sollicitation' »
- Le message de confirmation de réponse à une sollicitation reçue devient « Confirmation de prise en compte de votre action ».
- Le message de confirmation de l'envoi d'une sollicitation en mode connecté devient « Votre sollicitation n° xxx a été transmise au destinataire (support ou service métier) ».

#### <span id="page-8-1"></span>**1.12. Espace Engagements**

 Sur l'écran de synthèse, un message d'erreur apparaît si l'on clique sur le bouton « Télécharger pièce(s) jointe(s) » alors qu'il n'y a aucune pièce jointe associée à l'engagement.

#### <span id="page-8-3"></span><span id="page-8-2"></span>**1.13. Espace Suivi des flux**

#### **1.13.1. Onglet Rechercher**

- De nouveaux flux sont proposés dans le champ « Code Interface » :
	- FSO1106 : CII-16B format structuré E1
	- FSO1116 : CII-16B format mixte E2
	- FSO1117 : Facture-X

*Exemple :* 

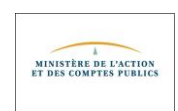

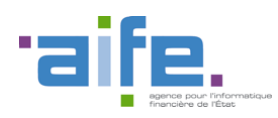

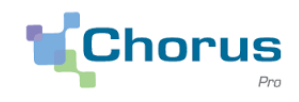

#### **Recherche de flux entrant**

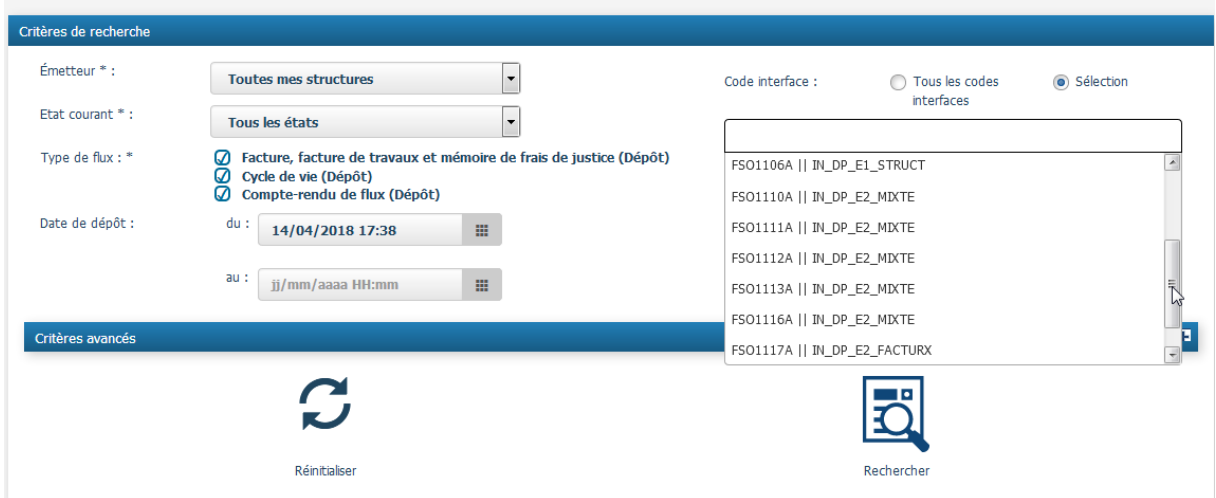

# <span id="page-9-1"></span><span id="page-9-0"></span>**1.14. Espace Raccordement EDI et API**

## **1.14.1. Annuaire des structures publiques FAR0037A**

Les partenaires abonnés au FAR0037A recevront le fichier au format .zip.

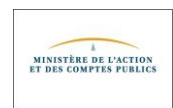

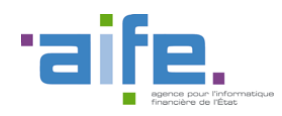

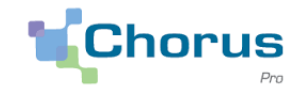

Au:  $jj/mm/a$ aaa  $\Box$ 

 $\langle \mathbf{H}^{\dagger} \rangle$ 

#### **1.14.2. Onglet Rechercher Fiche EDI**

- <span id="page-10-0"></span> De nouveaux codes interfaces sont proposés lors de la recherche dans le champ « Code interface » :
	- FSO1106
	- FSO1116
	- FSO1117

### <span id="page-10-1"></span>**1.14.3. Onglet Saisie Fiche EDI**

(a) Pas de raccordement

• Pas de raccordement

 $\bigcirc$  Complète

 $\bigcirc$  Complète

- De nouveaux codes interfaces sont proposés dans la fiche de raccordement EDI.
	- FSO1106
	- FSO1116
	- FSO1117

*Exemple :* 

Codes int

FEN1201A (AIFEStatut) \*

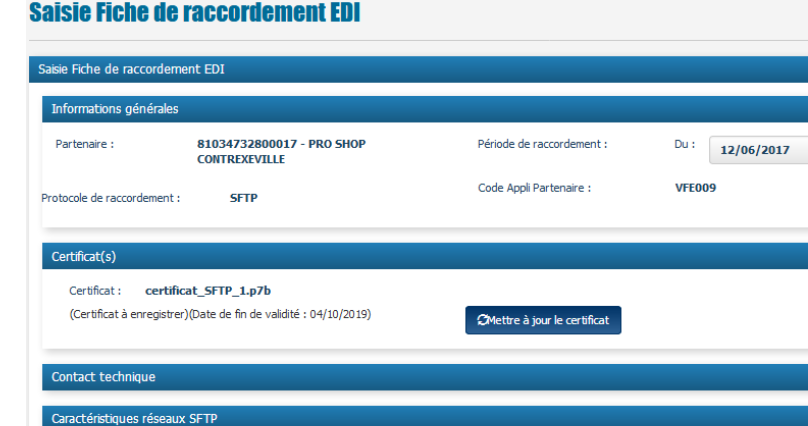

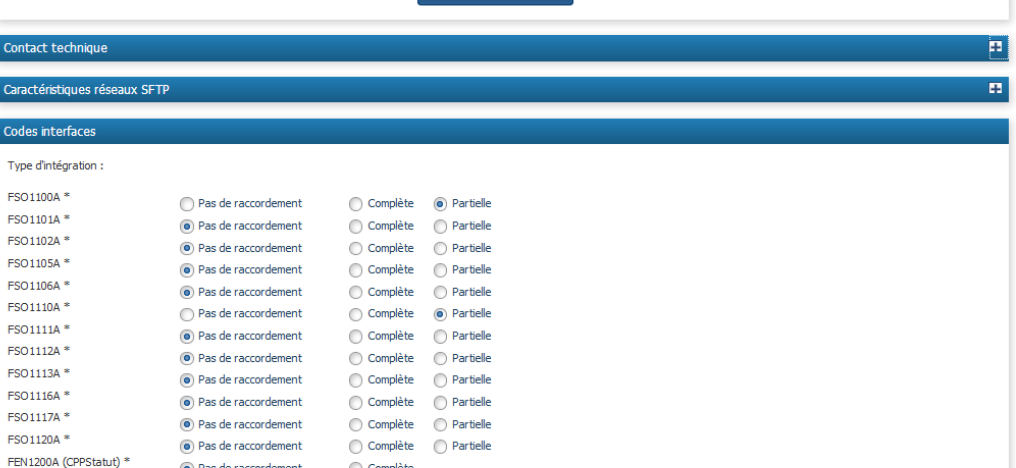

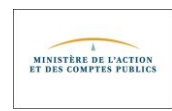

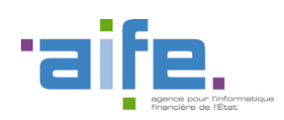

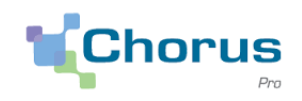

# <span id="page-11-1"></span><span id="page-11-0"></span>**2. Modifications ayant un impact sur les services exposés (API)**

# **2.1. Livraison des services de la V1.3.3**

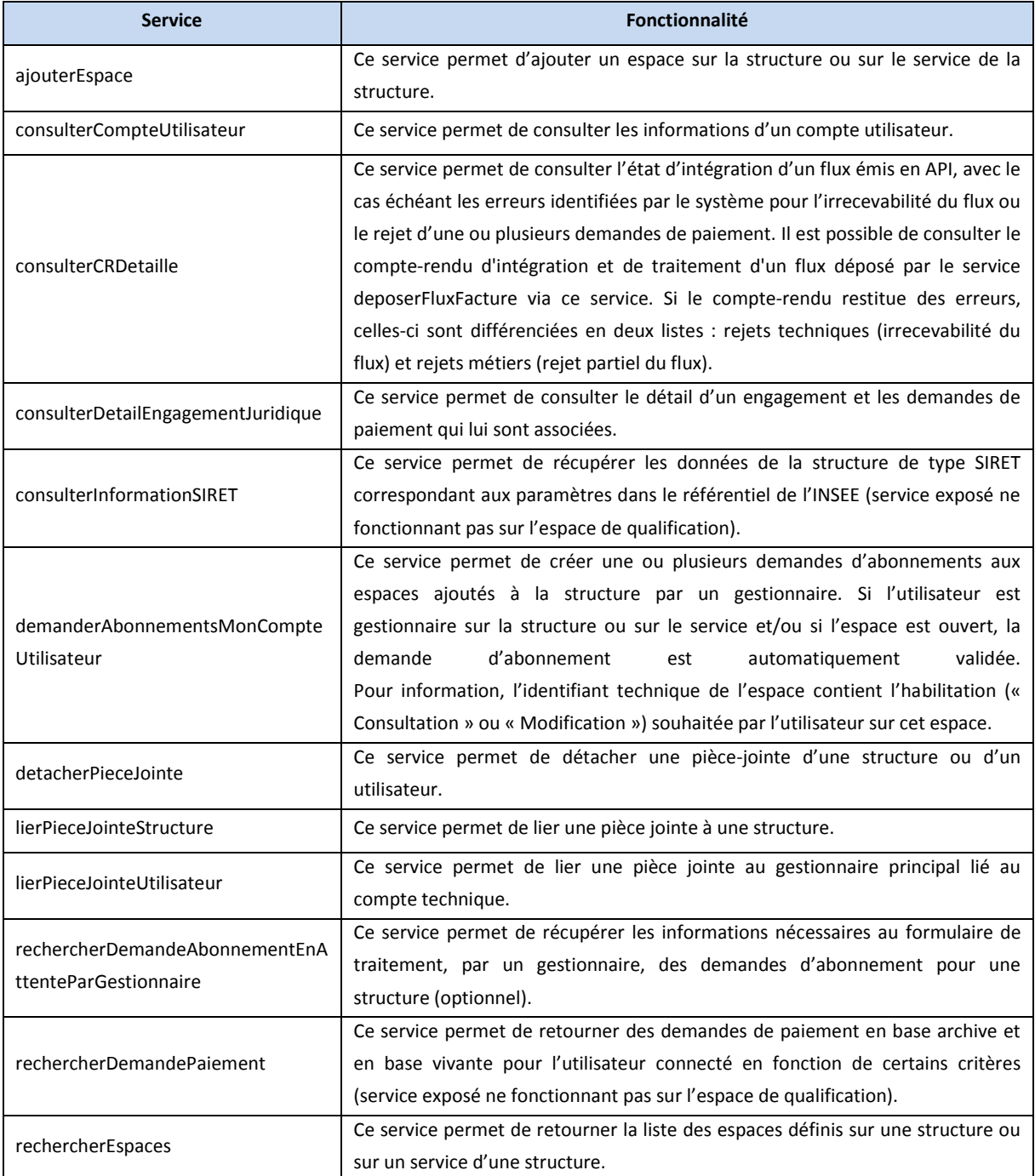

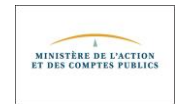

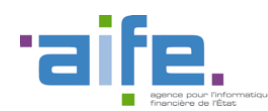

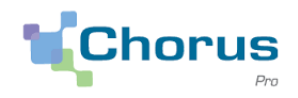

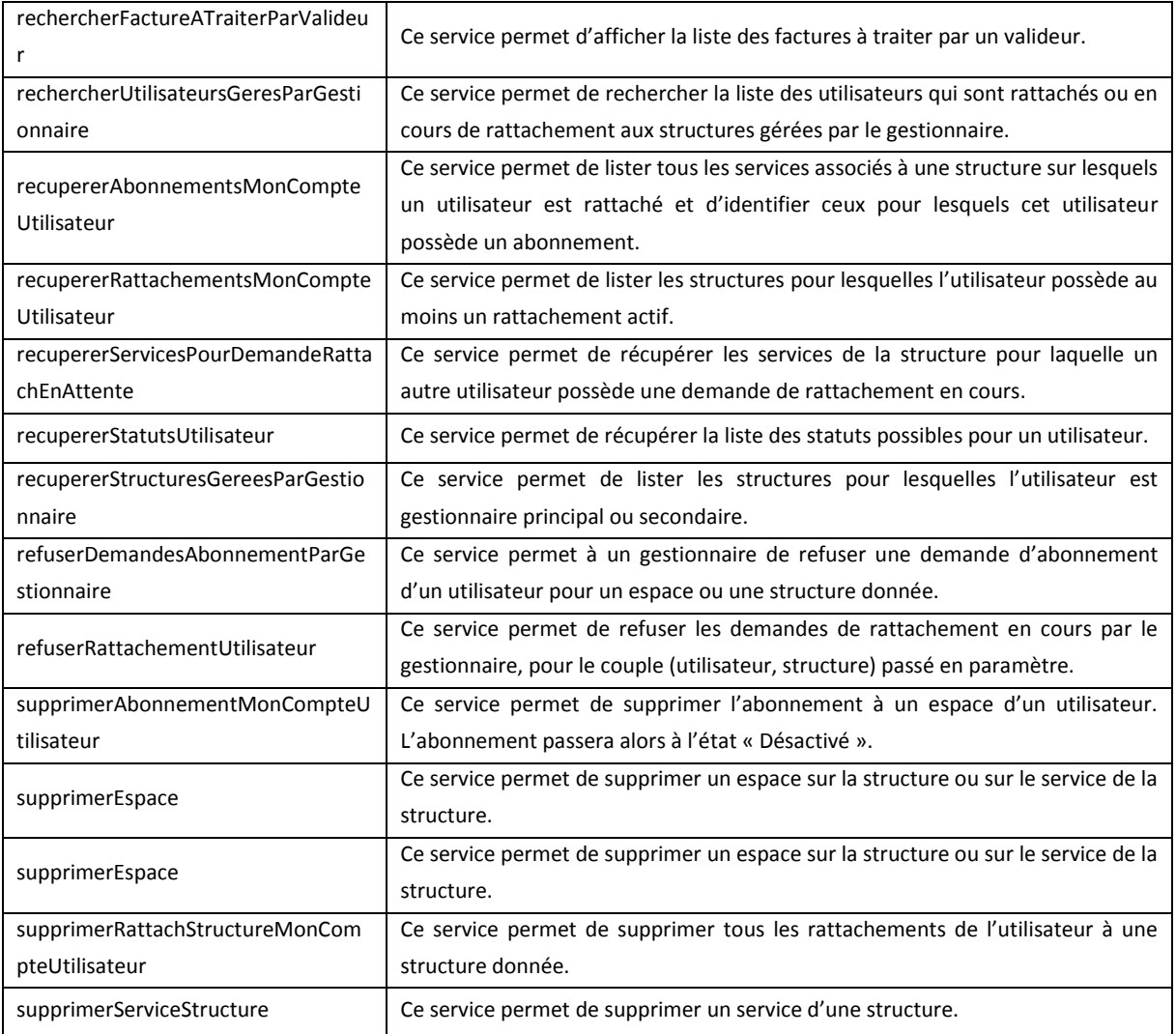

## <span id="page-12-0"></span>**2.2. Modifications des services (30/05)**

- Les services **recyclerFacture** et **recyclerFactureTravaux** permettent de modifier la structure/service destinataires de la facture ainsi que le numéro d'engagement.
- Lors d'un appel fait aux services **soumettreFactureTravaux**, **completerMOE**, **completerServiceMOEFacturesTravaux** un contrôle est effectué afin de vérifier, si une MOE est renseignée, qu'elle dispose d'un service (autre que le service FACTURES\_PUBLIQUES dans le cas d'une MOE de type publique) ayant accès à l'espace Factures de travaux.
- La consultation d'un service d'une structure publique via les services **rechercherServiceStructure** et **consulterServiceStructure** est désormais possible pour les utilisateurs qui ne sont pas rattachés à cette structure.
- Lors d'une modification effectuée sur une structure/un service à partir des services **modifierStructure**, **modifierServiceStructure** et **saisirGeneralitesStructures**, il n'est pas possible de rendre obligatoire le renseignement d'un code service si aucun service, autre que le service par défaut de la structure ou le service FACTURES\_PUBLIQUES, n'existe sur la structure.

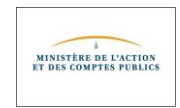

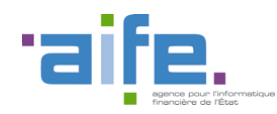

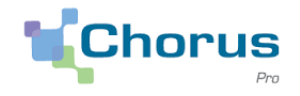

- Le service **consulterFactureParFournisseur** permet à un fournisseur de consulter une facture, quel que soit son statut.
- Le service **rechercherSollicitationsRecues** permet à un utilisateur de rechercher des sollicitations reçues, quel que soit le nombre de structures auxquelles il est rattaché.
- Lors de l'envoi d'une facture via le service **soumettreFacture**, si un affactureur est renseigné, les données relatives à cet affactureur apparaissent dans les pièces jointes générées.
- Lors de l'envoi d'une facture via le service **soumettreFacture**, si un code service émetteur est renseigné, l'adresse du fournisseur reste par défaut celle de la structure.
- Le service **deposerFluxFacture** permet d'envoyer les nouveaux flux. Le champ SyntaxeFlux doit être alimenté ainsi :
	- « IN\_DP\_E1\_CII\_16B » pour le flux FSO1106
	- « IN\_DP\_E2\_CII\_MIN\_16B» pour le flux FSO1116
	- « IN\_DP\_E2\_CII\_FACTURX» pour le flux FSO1117
- Le service **soumettreFacture** est désormais opérationnel.

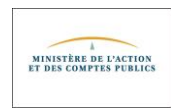

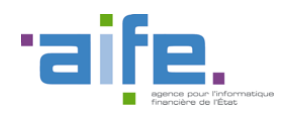

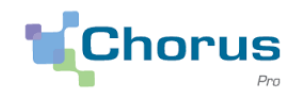

## <span id="page-14-1"></span><span id="page-14-0"></span>**3. Modifications ayant un impact sur les flux**

#### **3.1. Flux E1 et E2**

- Il est désormais possible de transmettre des flux au format européen Factur-X (ou format PDF/A-3) en mode Portail, EDI et API. Une facture mixte de type Factur-X est un fichier au format PDF/A-3 correspondant à une unique facture. Le fichier PDF/A-3 est à la fois la représentation directement lisible de la facture et l'enveloppe du fichier de données structurées et des éventuelles pièces-jointes complémentaires. Le fichier XML est encapsulé dans le PDF. Ce nouveau flux est codifié FSO1117.
- Il est désormais possible de transmettre des flux au format syntaxique CII 16B.
- Les lignes de facturation renseignées dans un flux mixte E2 transmis en mode Portail, EDI ou API apparaissent désormais dans le flux pivot FEN36.
- Les casses et accents ne sont plus pris en compte dans le contrôle effectué sur le champ « Type de document » du bloc « Engagement » d'un flux entrant.

Pour rappel, les valeurs possibles pour le champ « Type de document » sont :

- « Marché Public »
- « Contrat »
- « Engagement »

#### <span id="page-14-2"></span>**3.2. Flux E3 (30/05)**

- Les balises composant un mémoire de frais de justice envoyé par les partenaires de la solution Chorus Pro doivent être correctement remplies. « L'annexe des Référentiels de Mémoire de frais de justice » présente les choix possibles pour le champ d'une balise et les combinaisons possibles entre celles-ci. Le document Excel est disponible dans les spécifications externes de la [Communauté Chorus Pro.](https://communaute.chorus-pro.gouv.fr/documentation/specifications-externes/) Il comporte différents onglets qui contiennent les informations ci-dessous :
	- Liste des autorités requérantes
	- Liste des juridictions auxquelles il est possible d'envoyer des mémoires
	- Liste des catégories de fournisseurs
	- Liste des codes utilisés pour les différents montants de TVA applicables
	- Liste des types de prestations
	- Liste des textes de références (code de procédure pénale, code de procédure civile)
	- Liste des prestations autorisées en fonction de la combinaison (catégorie de fournisseurs, texte de références, autorité requérante) sélectionnée

Cet onglet permet également de savoir si pour une prestation donnée, il est possible de saisir des frais de déplacements ou de débours, et si cette prestation nécessite de préciser un numéro d'engagement.

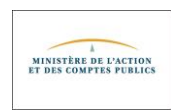